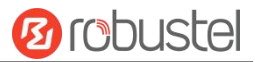

# **R2110** 硬件说明书

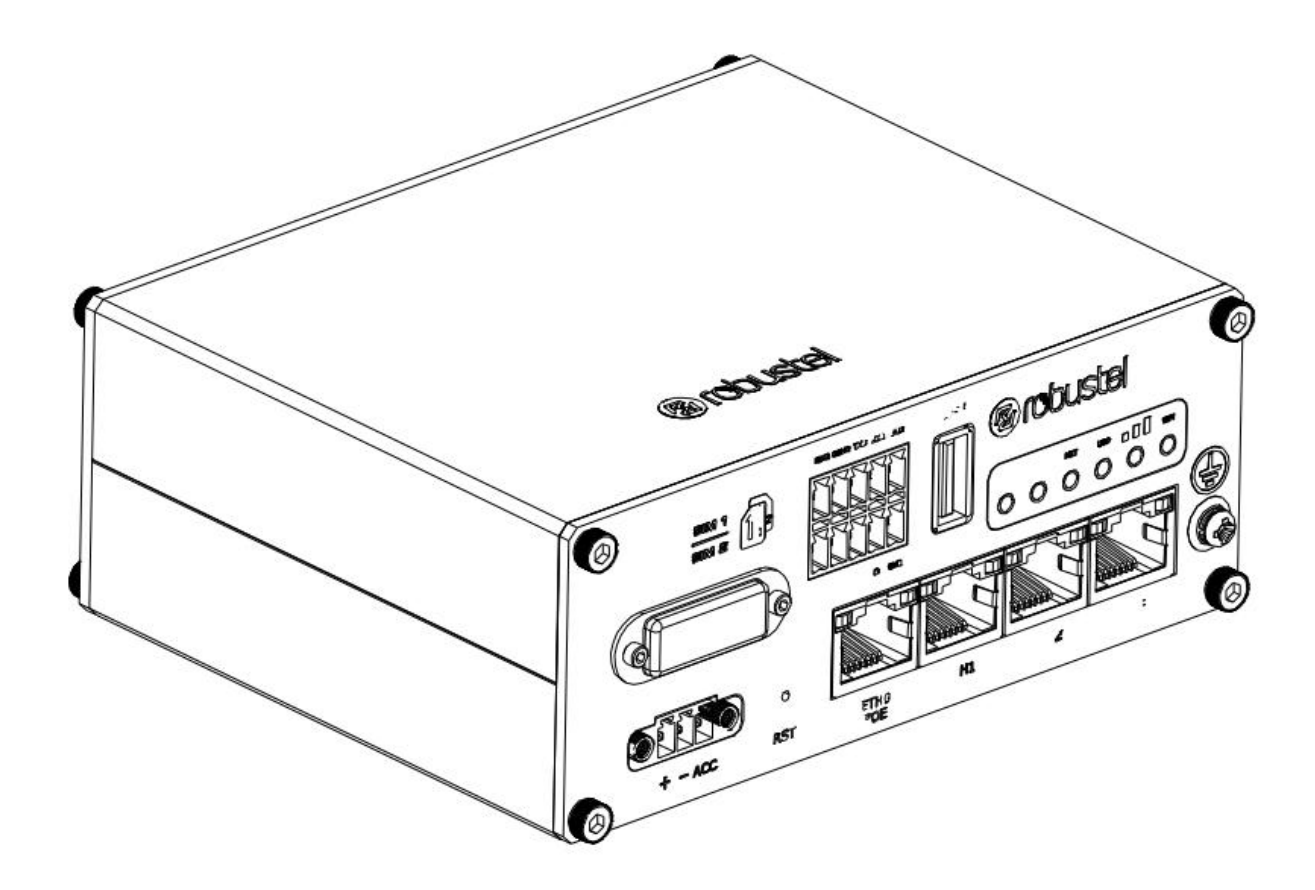

版本:**V1.0.0**

日期:**2022** 年 **08** 月 **03** 日

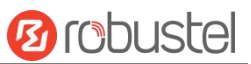

٠

# 监管和认证类型

# 表 1: 方针

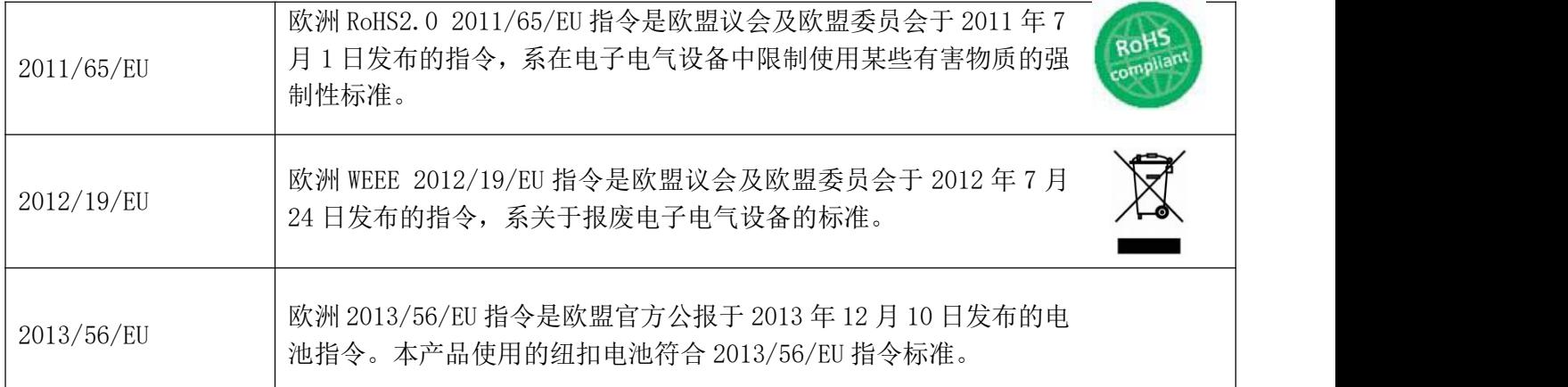

## 表 2:中华人民共和国电子行业标准

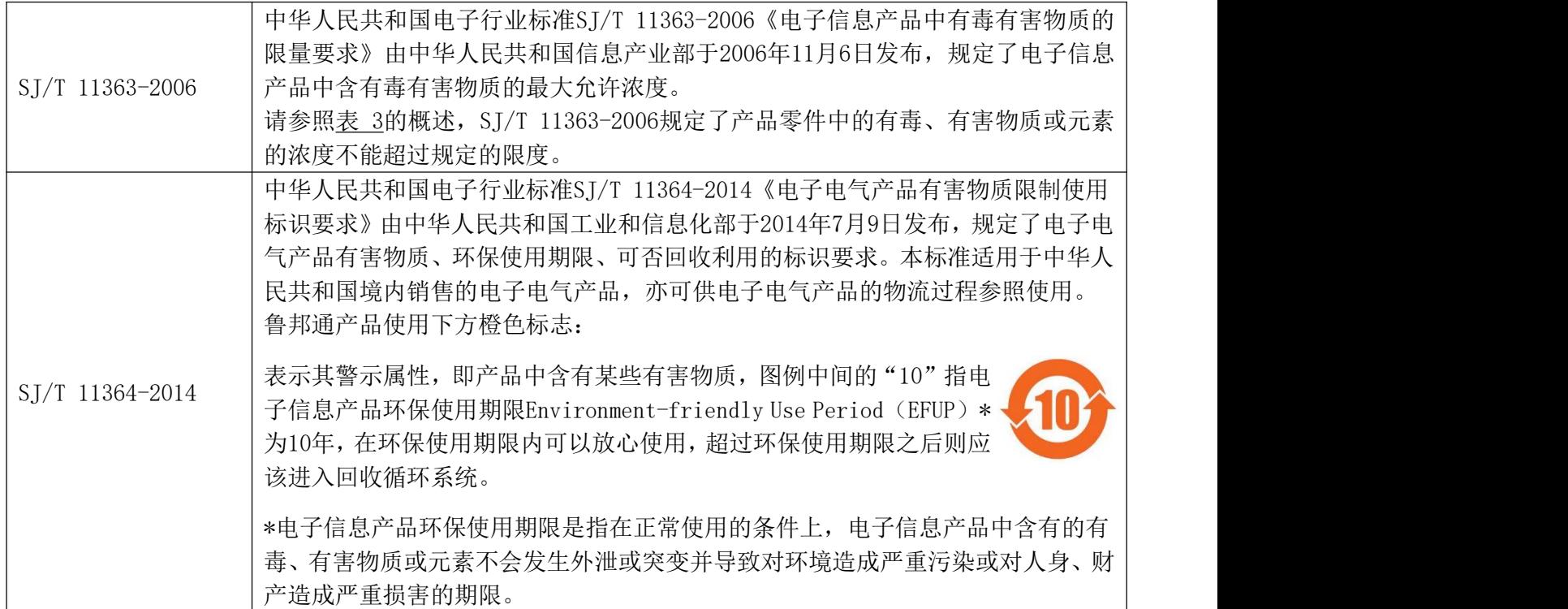

# 鲁邦通 **R2110** 硬件说明书

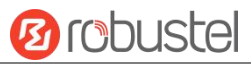

#### 表 3: 有毒、有害物质或元素的浓度限制规定

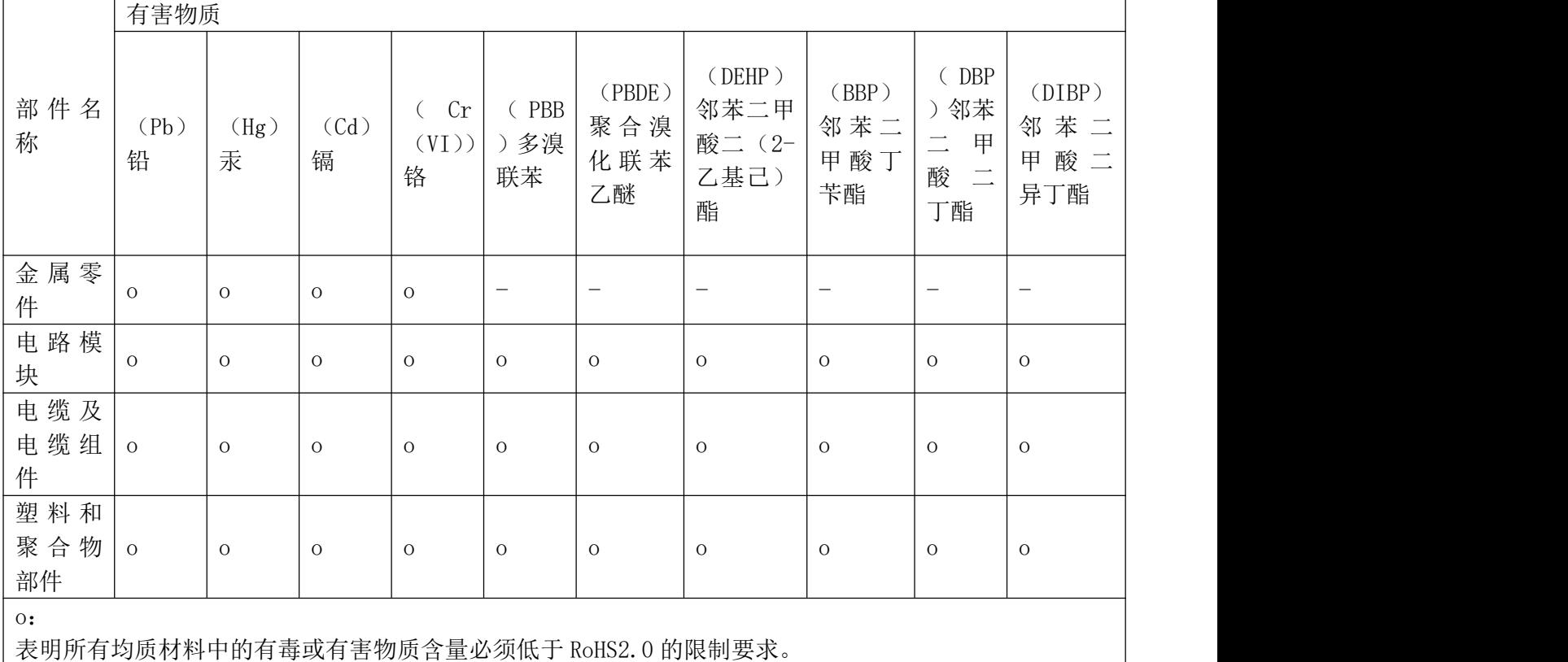

x:

表明至少一种均质材料中的有毒或有害物质会超过在 RoHS2.0 的限制要求。

-:

表明不含有该有毒或有害物质。

#### 版本历史

这里不断累积文档版本的更新记录。因此,最新版本的文档包含了所有历史版本的更新记录。

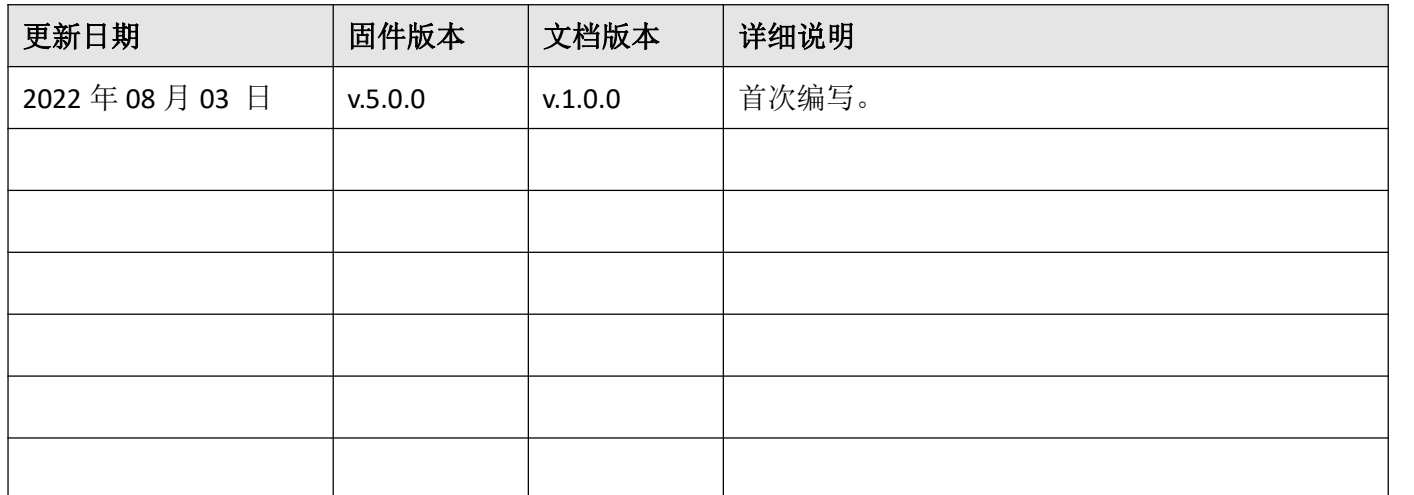

## 产品概述

鲁邦通R2110双SIM卡VPN无线路由器支持GSM/GPRS/EDGE 2G网络,UMTS/TD-SCDMA/CDMA/WCDMA 3G 网络, HSPA+ 3.5G 和 E-UTRA/LTE 4G 网络, 通过无线连接为设备提供高速无线网络带宽, 并且它有双 SIM 卡备份以保证无线网络的稳定连接。

#### 包装清单

开箱时请确认包装盒里是否包含以下物料:

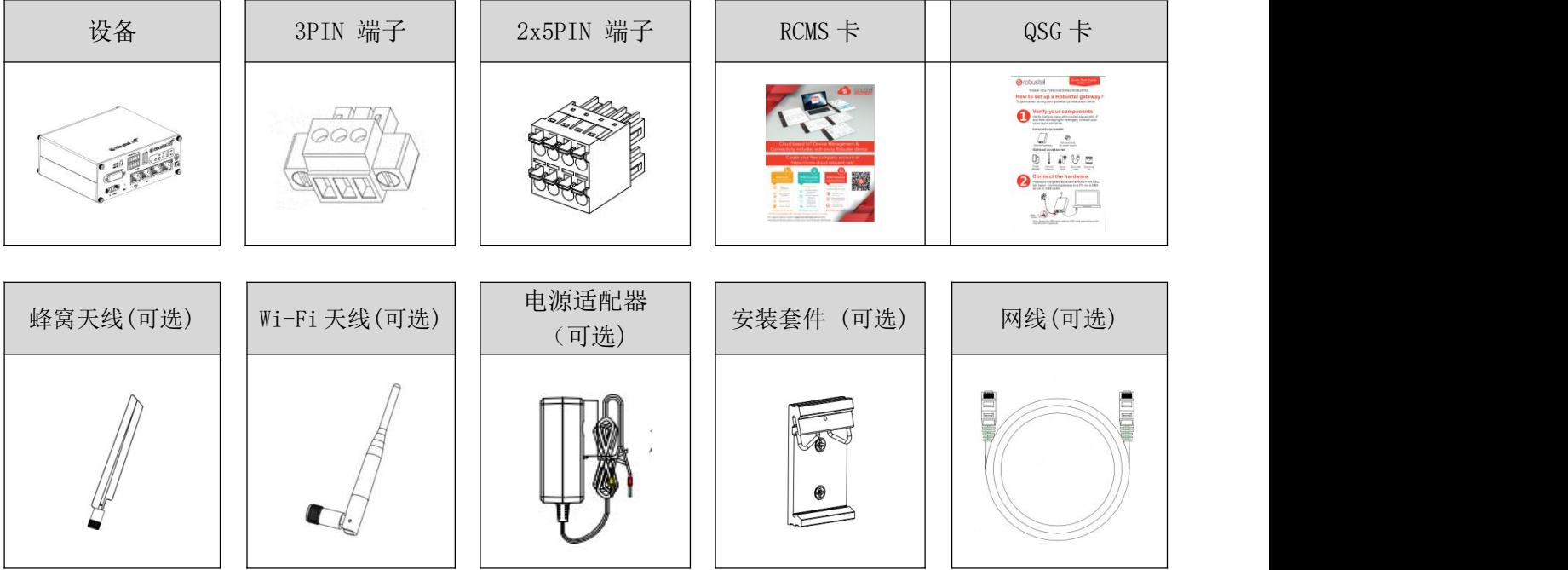

注:配件请以实际订购为准,如有疑问,请联系您的销售代表。

# 面板布局描述(不同型号可能会产生差异)

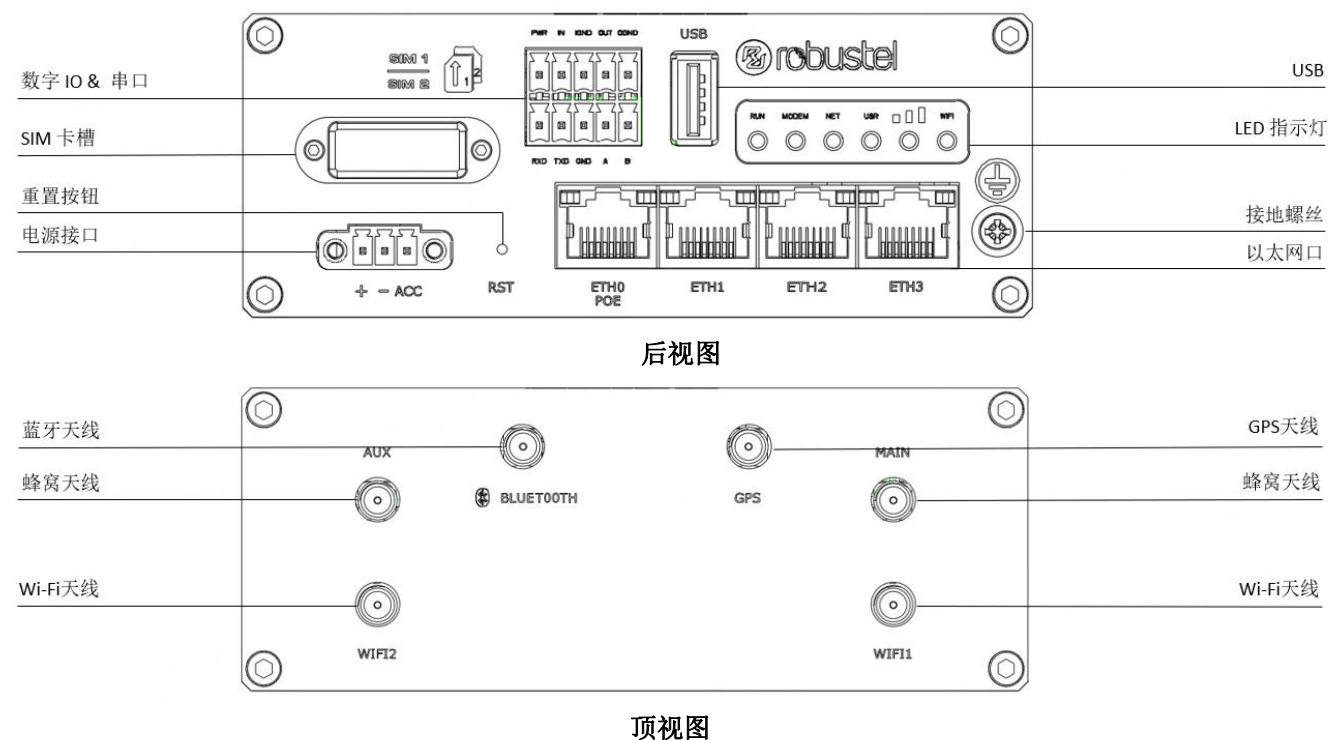

RT044 R2110 软件说明书 4/10

# 鲁邦通 **R2110** 硬件说明书

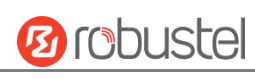

## 接口描述

**1.** 电源供应。3PIN 3.5mm 接线端子

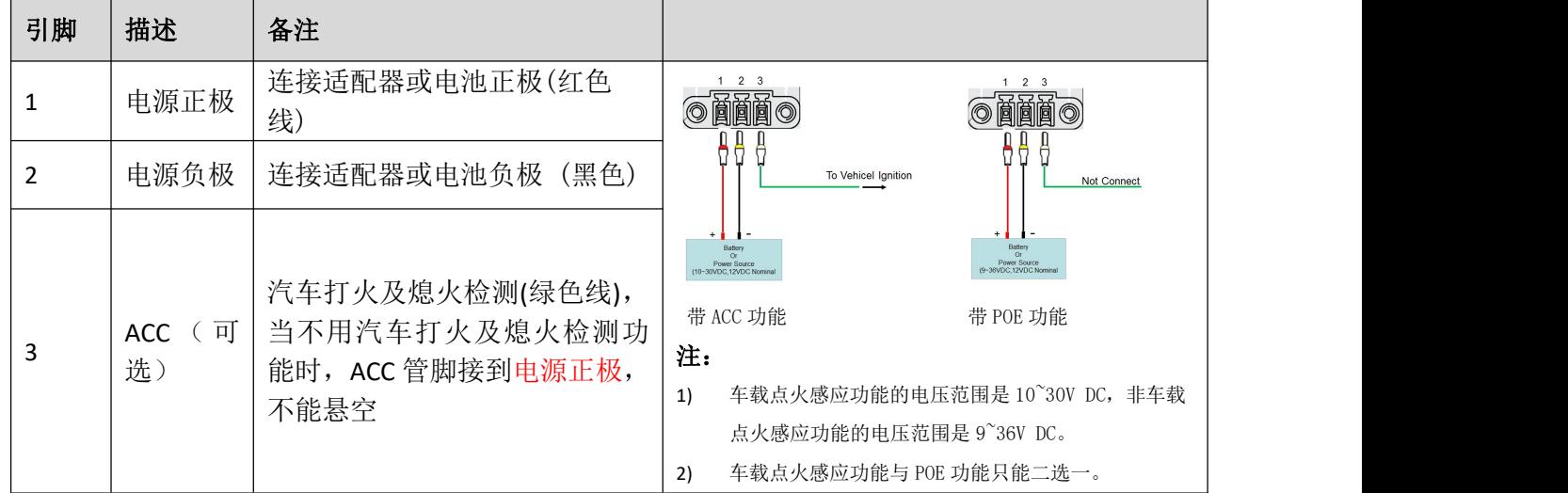

# **2. LED** 指示灯

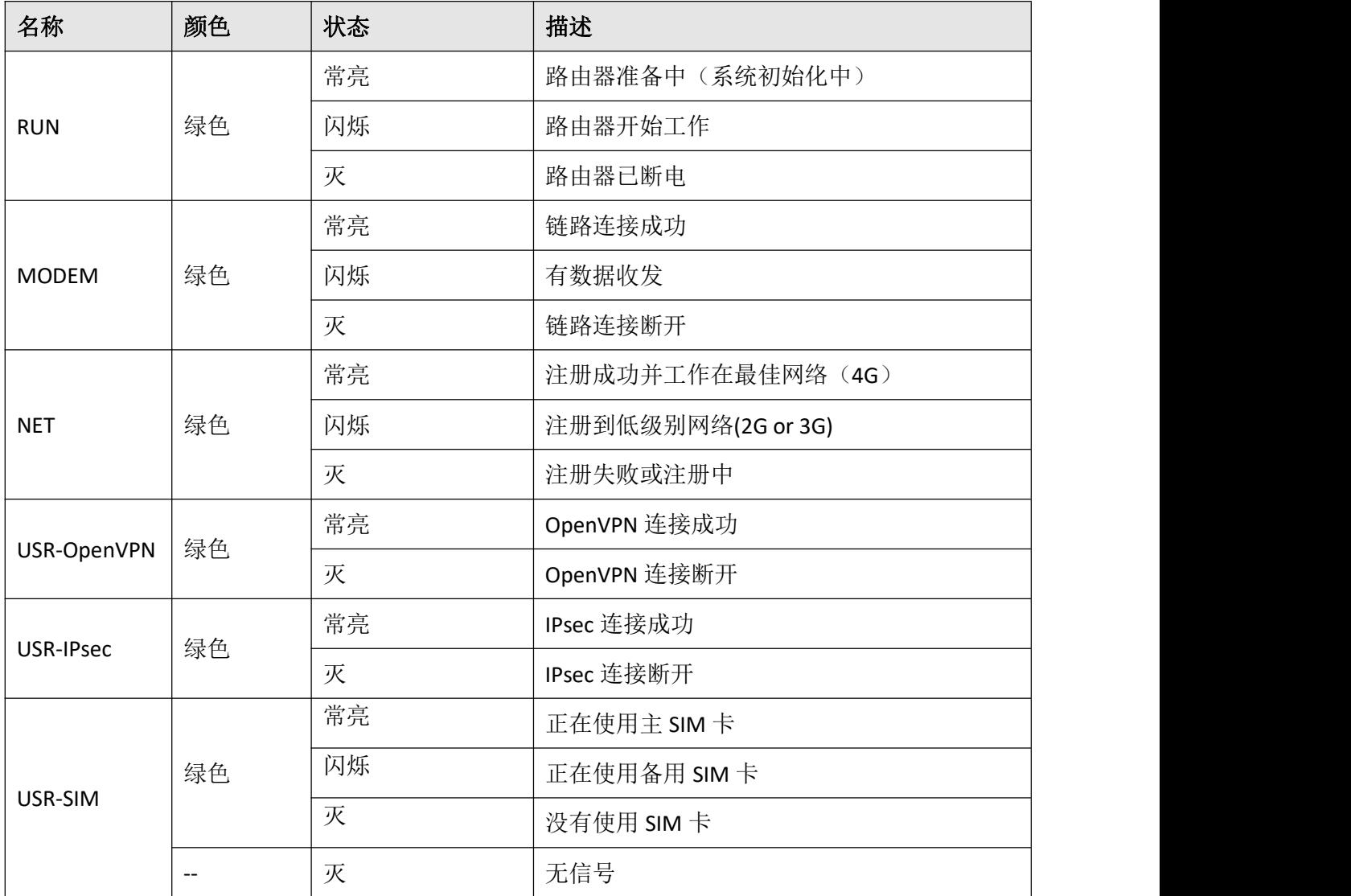

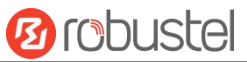

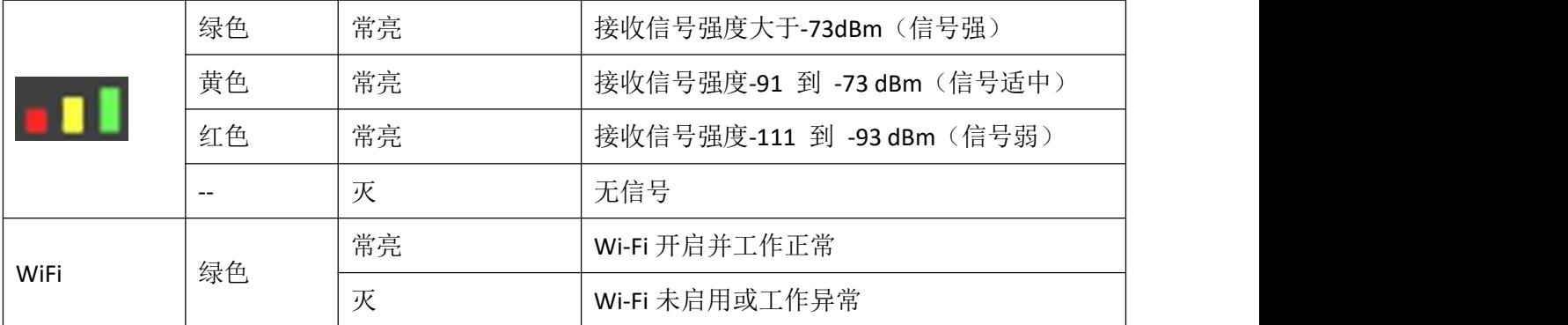

备注:您可以选择 USR LED 的显示类型。 更多详情,请参阅

#### **RT123\_SM\_RobustOS** 软件说明书 :服务 **>** 高级 **>** 系统设置 **>** 自定义 **LED** 灯类型**.**

# **3.** 重置按钮

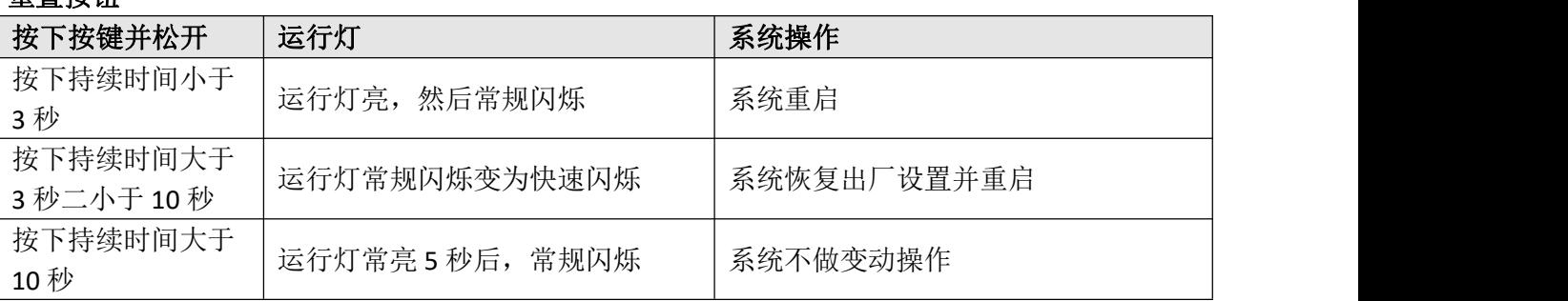

# **4.** 以太网口。 R2110 有四个以太网口,包括 ETH0(POE)、ETH1、ETH2 和 ETH3。每个以太网口有两盏 LED 指示灯。黄色指示灯是链路连接状态指示灯,绿色指示灯无实际意义。详细状态解释请参照下表。

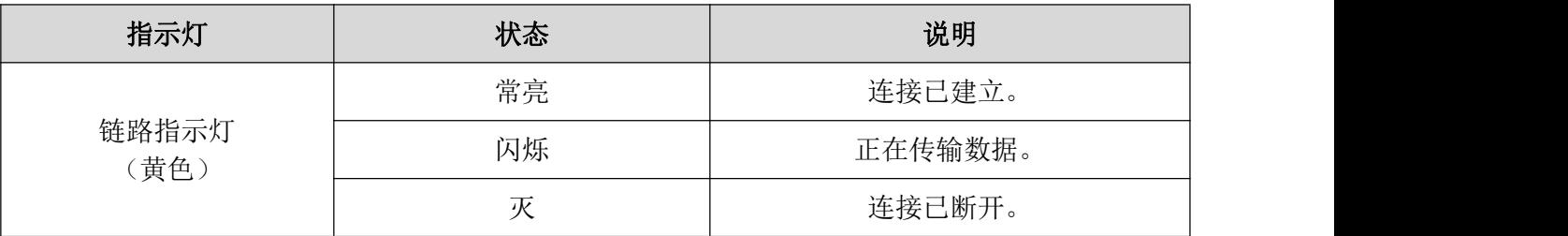

# 鲁邦通 **R2110** 硬件说明书

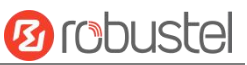

**5.** 数字 **IO &** 串口**.** 2x5PIN 3.5mm 间距接线端子,1 组 DO,1 组 DI,1 x RS232 和 1 x RS485。

DI 信号接入,可用于 NPN/PNP 型传感器信号或开关量信号采集;DO 信号输出,可用于 NPN/PNP 传感器 控制,可参考典型应用进行信号连接。

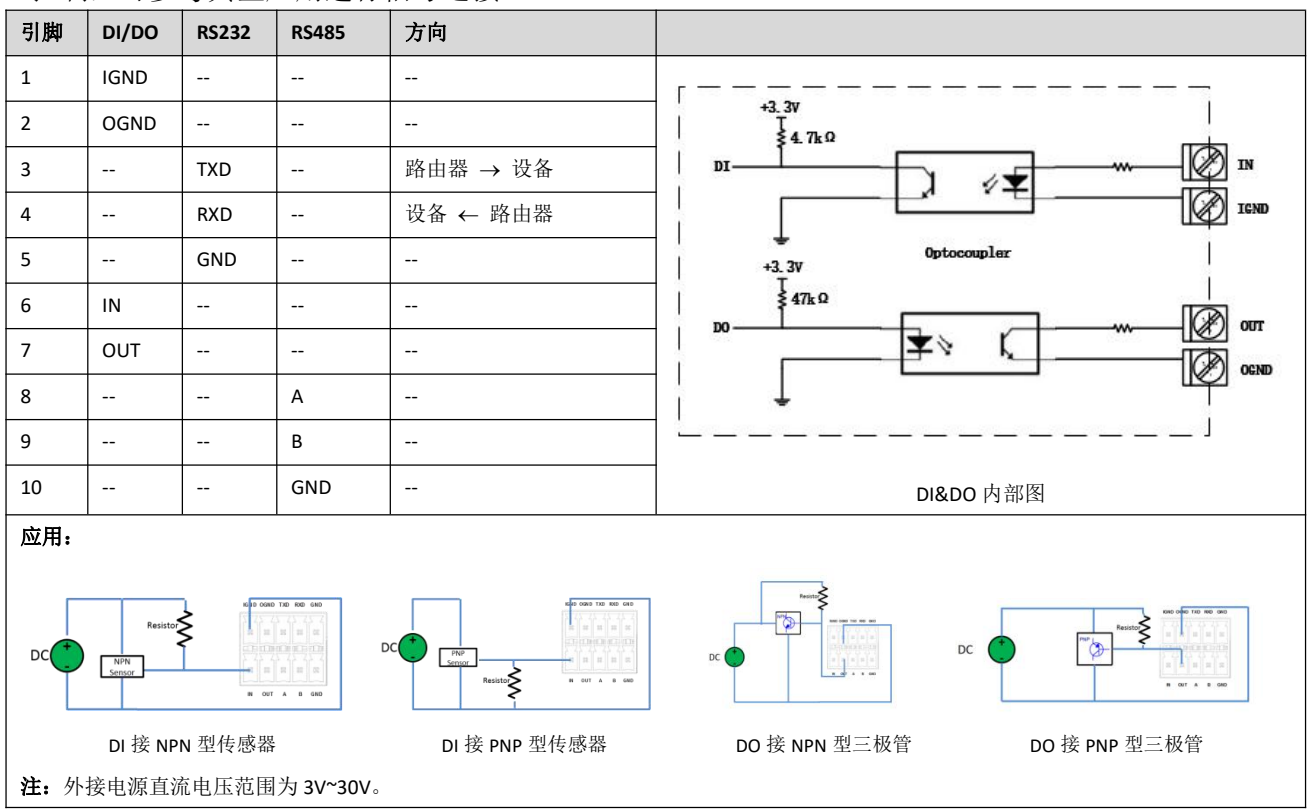

#### **6. USB** 接口

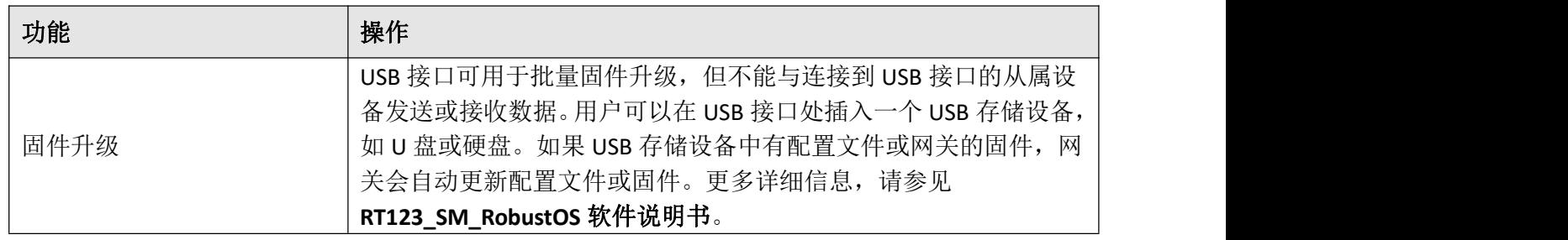

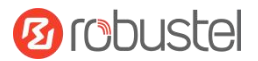

#### 硬件安装

1. SIM 卡安装。 取下 SIM 卡盖, 将 SIM 卡插入设备, 然后拧紧盖。

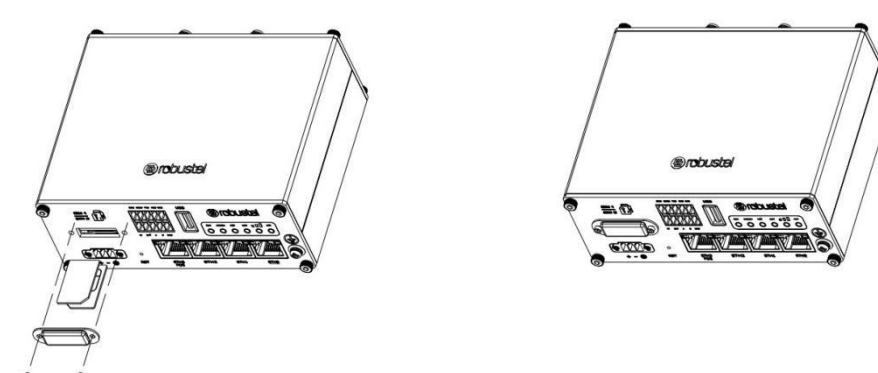

**2.** 天线安装。 将天线连接到相应的接口。

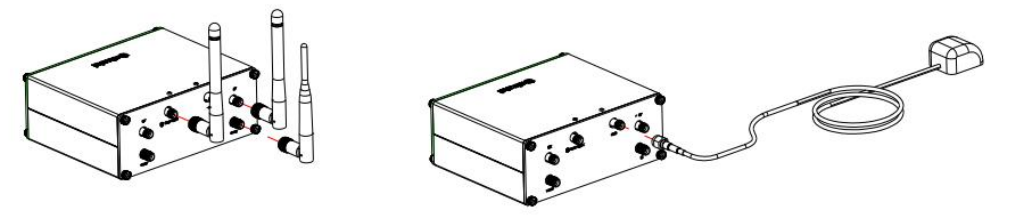

**3.** 安装端子。 将接线端子插入连接接口,然后可以通过相应的接口将设备或传感器连接到网关,例如: RS232/RS485、等等...

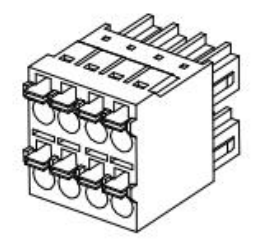

**4.** 安装套件。 (可选)

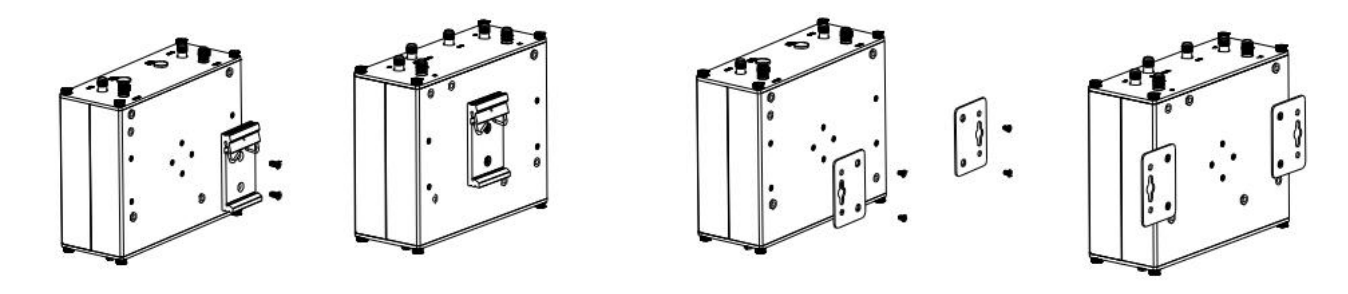

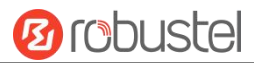

**5.** 设备接地。接地将有助于防止由于电磁干扰 (EMI) 引起的噪声影响。 上电前通过接地螺钉将设备连接 到现场地线。

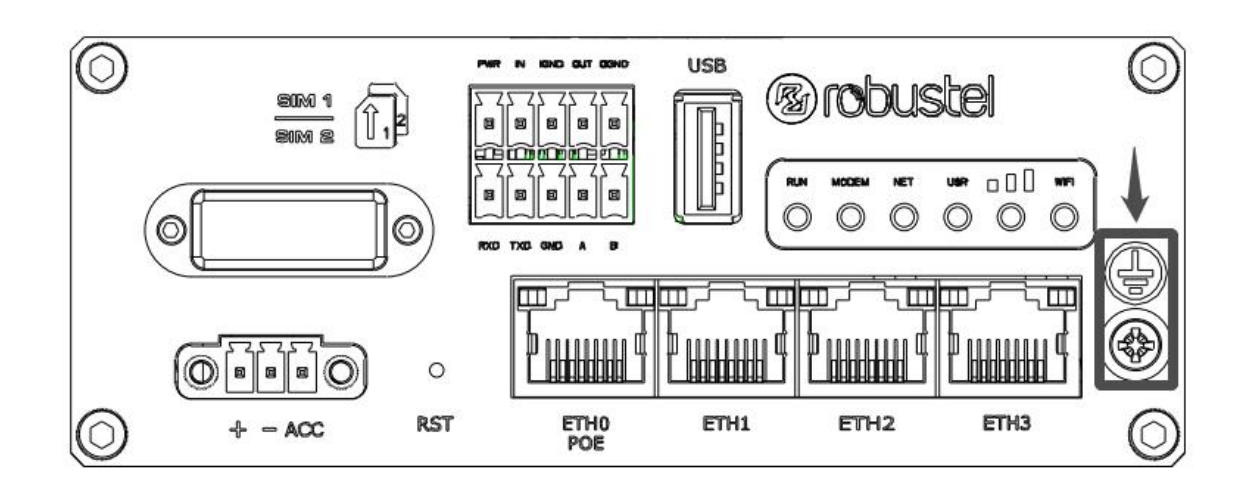

**6.** 电源安装。 按照头部的颜色,将标有红色的电缆通过接线端子连接到正极,黄色的电缆以同样的方式 连接到负极。

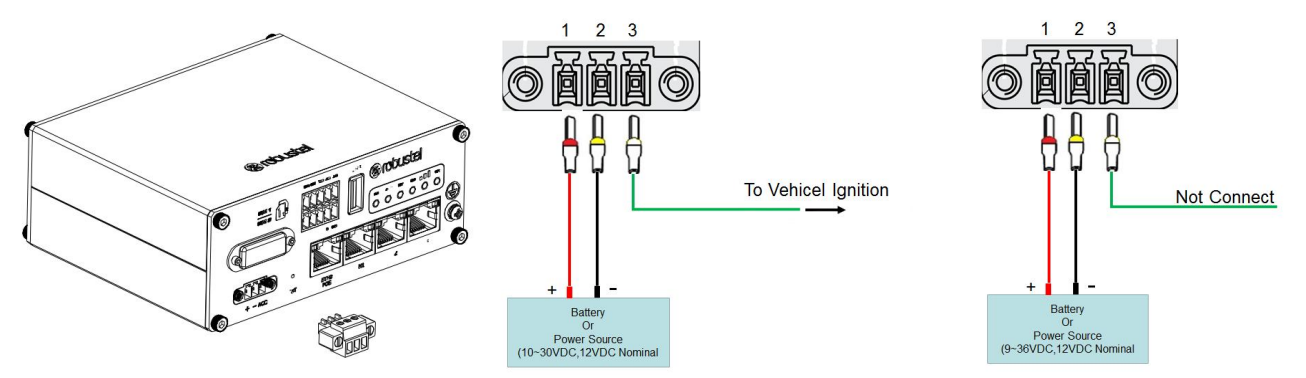

**7.** 将路由器连接到计算机。 将以太网电缆连接到路由器底部标有 ETH0~ETH3 的任意端口,并将电缆的 另一端连接到您的计算机。

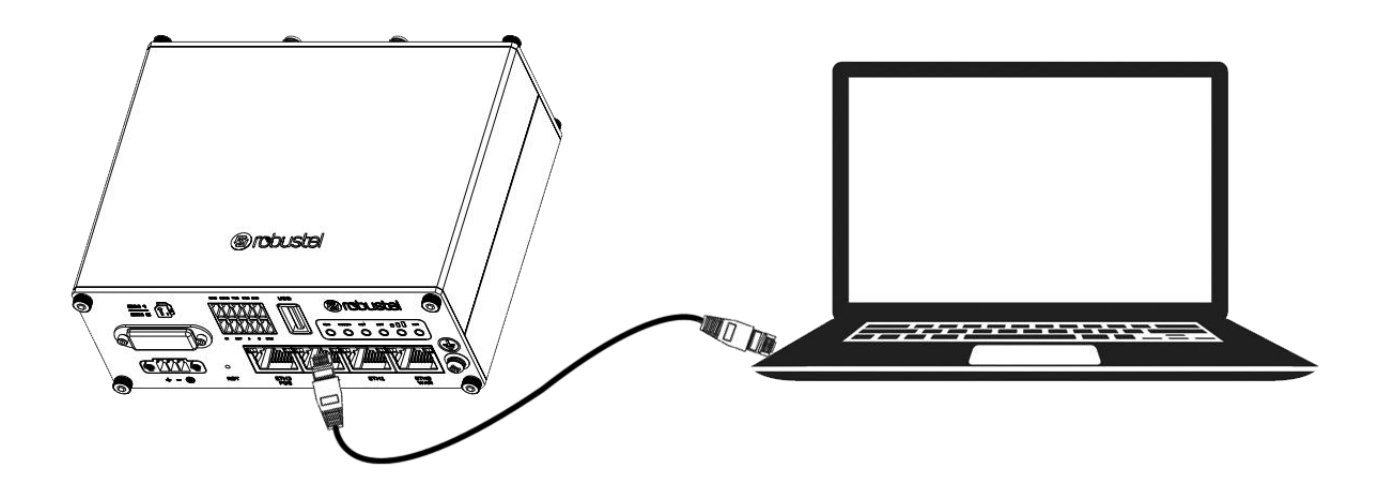

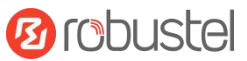

#### 设备的 **Web** 管理登录

- 1. 用网线连接设备的网口及 PC 电脑。
- 2. 登录前,手动在 PC 电脑的本地连接上配置一个 跟设备在同一个子网的静态 IP 地址,单击并配 置"使用下面的 IP 地址"。

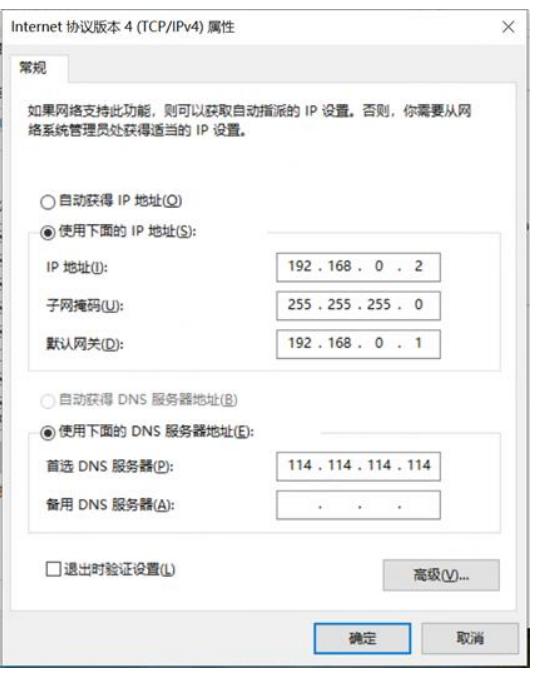

- 3. 在浏览器的地址栏上输入设备的 IP 地址 <http://192.168.0.1/>以进入用户登录身份认证界 面。
- 4. 用设备标签上的用户信息输入用户名及密码进 行登录。

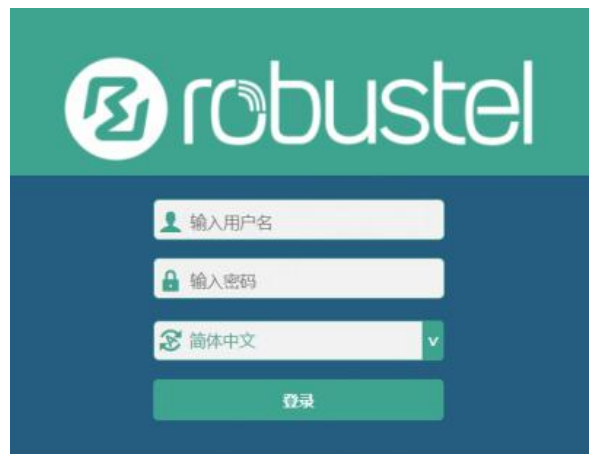

5. 登录进去后,设备的 Web 管理主页将呈现处理, 用户可以浏览相应的设备信息或做相应的设备 配置工作。

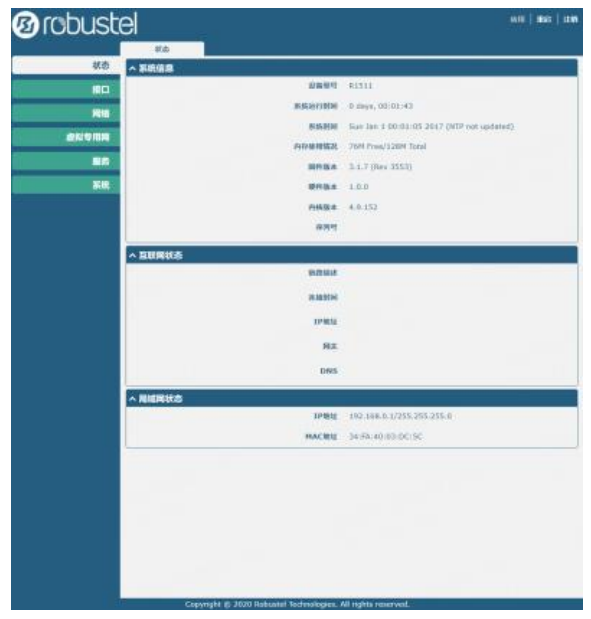

6. 蜂窝网的自动匹配 APN 功能是默认打开的, 如 果需要设置指定的 APN,请在菜单中的接口**->**链

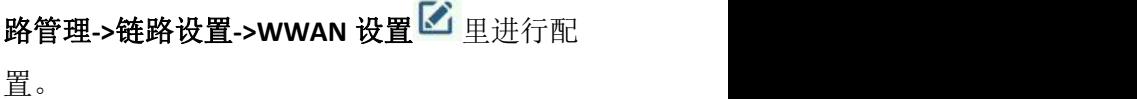

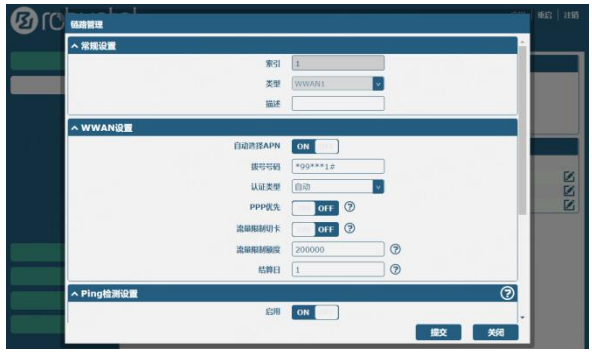

7. 更详细的配置请参照《**RT123\_SM\_RobustOS** 软 件说明书》。

邮箱: [support@robustel.com](mailto:info@robustel.com)

.

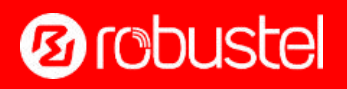